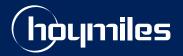

**Open Energy For All** 

# **Technical Note**

## Guide to Adjust Active Power on the S-Miles Cloud Platform

Version: V1.2 Release Date: 2023-08-08

hoymiles.com

# CONTENTS

| 0 | Introduction                              | 1 |
|---|-------------------------------------------|---|
| 1 | Terms                                     | 1 |
| 2 | Adjusting the Active Power on Webpage     | 1 |
|   | 2.1 For Distributor/Installer Account     | 1 |
|   | 2.2 For End User Account                  | 4 |
|   | 2.3 For DIY User Account                  | 7 |
| 3 | Adjusting the Active Power in Application | 8 |

#### **0** Introduction

This document introduces how to adjust active power on the S-Miles Cloud platform.

All instructions in this document are valid for:

- Hoymiles DTU:
- DTU-Pro / Dtu-Pro-s
- DTU-W100
- DTU-WLite / DTU-WLite-S
- DTU-Lite-S / DTU-Lite-S SE
- Hoymiles Microinverter:
- HM Series Microinverters
- HMS Series Microinverters
- HMT Series Microinverters

#### 1 Terms

- Active power: Active power is the actual power runs by microinverter to perform real work. It also refers
  to the useful power which can be converted into other forms of energy like heat energy, light energy, etc.
  A grid's active power represents the portion of the energy that can be used to perform useful work. It is
  denoted by P and measured in W.
- Active Power Percentage Derating: Refers to the percentage of the maximum power output of microinverter. It varies depending on the specific inverter and the prevailing conditions. And its adjustment range is 0 to 100.
- **Distributor/Installer Account:** This type of account is for Hoymiles installers and distributors professionals who sell and install Hoymiles products. Distributor/Installer accounts have access to additional tools for managing multiple installations.
- End-User Account: This type of account is for individuals or businesses who have purchased Hoymiles products and have them installed by Hoymiles professional installers. End-User accounts allow users to track performance and troubleshoot issues.
- **DIY User Account**: This type of account is for individuals who have purchased Hoymiles products and installed them themselves without the help of Hoymiles professional installers. DIY User accounts to track performance and partially troubleshoot issues.

#### 2 Adjusting the Active Power on Webpage

There are three types of accounts for Hoymiles products: Distributor/Installer, End-User, and DIY User. The process of adjusting power parameters may vary depending on your account type. Hence, it is crucial to confirm your account type before proceeding with the given instructions.

#### 2.1 For Distributor/ Installer Account

#### Step 1. Issuing command.

1. Log into S-Miles Cloud using your credentials.

2. Select the **Plant** tab. Then search for the plant where you want to change the grid profile. Click the **O&M** icon to move to the **Plant O&M** pop-up window .

| S-MILES CLOUD            | 읍 Home             | 🖽 Plant | ж оям | 🗷 Org & | User             |              |  | م           | 0        | ٥     | • 😣      |       |
|--------------------------|--------------------|---------|-------|---------|------------------|--------------|--|-------------|----------|-------|----------|-------|
| 습 / Plant / List / Plant | List               |         |       |         |                  |              |  |             |          |       |          |       |
| Plant List My F          | avorites Plant Map |         |       |         | 2                |              |  |             |          |       |          |       |
| Plant Status             | Plant Name \vee 文材 | 当测试     |       | Q Ad    | ver eel Filter S | 7            |  |             |          |       | 🛱 Create | Plant |
| Plant ID                 | Plant Name         |         |       | Status  | Capacity         | Organization |  | Power Ratio | Creation | Time  | Action   | 8     |
| 459620                   | 文档测试使用             |         |       | -       | 5kW              | 余杭区          |  |             | 3        | 08-16 | R 🤌      | \$    |

3. On the **Plant O&M** pop-up window, click on the **Power Adjustment** button. This will navigate to the **Power Adjustment Dialogue**.

| Plant O&M      |                                  |                                                 | × |
|----------------|----------------------------------|-------------------------------------------------|---|
| Plant Name:    |                                  | Capacity: 1 kW                                  |   |
| Organization : |                                  | Owner:                                          |   |
| Plant Type:    | Residential Plant (Single Array) | Installation Time: 2023-01-09 09:28:03 (UTC+08) |   |
| Address :      |                                  |                                                 |   |
| Current Power: | No data.                         |                                                 |   |
| Plant O&M:     | 🔯 Settings                       | A Transfer Plant                                |   |
|                | 品 Networking                     | Power Adjustment                                |   |
|                | Delete                           |                                                 |   |
|                |                                  |                                                 |   |

#### 4. From the **Adjustment Method** drop-down, select the **Active Power** option.

| Power Adjustment                        |                | × |
|-----------------------------------------|----------------|---|
| Plant Name :                            | 文档测试使用         |   |
| * Adjustment Method :                   | Active Power ^ | 0 |
|                                         | Active Power   |   |
| * Active Power Percentage Derating (%): | Power Factor   |   |
|                                         | Reactive Power |   |

5. After that, enter your desired value into the blank, then click on the **Issue Command** button.

| Power Adjustment                        | X                                             |
|-----------------------------------------|-----------------------------------------------|
| Plant Name :                            | 文档测试使用                                        |
| * Adjustment Method :                   | Active Power V                                |
| * Active Power Percentage Derating (%): | 2 ~ 100% Only supported on DTU-Pro, DTU-Pro-S |
|                                         |                                               |
|                                         | 2                                             |
|                                         | Cancel Issue Command                          |

#### Step 2. Confirming the command.

1. After issuing the command, wait and see the progress of the command as it's executed.

| Device Command                                |  |
|-----------------------------------------------|--|
|                                               |  |
|                                               |  |
|                                               |  |
| 93%                                           |  |
| Command is being issued, please wait a moment |  |

- 2. Once the command is executed, you'll see a status message:
- Command executed

This page will display"Command Executed" if successful.

| Device Command |               |          |  |  |  |  |
|----------------|---------------|----------|--|--|--|--|
|                |               |          |  |  |  |  |
|                | Command execu | ted      |  |  |  |  |
| SN             | Туре          | Status   |  |  |  |  |
| 116183136792   | Micro         | Executed |  |  |  |  |
| 116183136554   | Micro         | Executed |  |  |  |  |
| 116183138131   | Micro         | Executed |  |  |  |  |

• Failed to issue the command

This page will display "Failed to issue the command" if the micro-inverter couldn't execute the command.

| mmand                     |                      |      |                       |  |
|---------------------------|----------------------|------|-----------------------|--|
|                           |                      |      |                       |  |
|                           |                      |      |                       |  |
|                           |                      |      |                       |  |
|                           |                      |      | $\times$              |  |
|                           |                      |      | the command           |  |
| SN                        | Туре                 |      |                       |  |
| <b>SN</b><br>116183136792 | <b>Type</b><br>Micro | Ст   | / Again               |  |
|                           |                      | C Tr | / Again<br>Error Code |  |

Please note that the error code of "communication timeout" indicate that the microinverter couldn't execute the command due to unstable communication with the DTU. To resolve it, you can resend the command or check the microinverter's signal strength using S-Miles mobile application.

#### 2.2 For End Users Account

#### Important:

Active power adjustment function is only available for End User Accounts used in specific countries. The countries where this function is available include

- Germany (DE)
- France (FR)
- Poland (PL)
- Netherlands (NL)
- Italy (IT)
- Austria (AT)
- Spain (ES)
- Portugal (PT)
- Switzerland (CH).

#### Step 1. Issuing command.

1. Log into S-Miles Cloud using your credentials.

#### 2. Select the **Plant** tab. Click the **Plant Name** to move to the **Plant Dashboard** window.

| S-MILES CLOUD                                                                    | Plant. 道 Alarm Query 图 Report Query                                            |                                                                     |             | @ \$ @ <u>8</u>                                                                   |
|----------------------------------------------------------------------------------|--------------------------------------------------------------------------------|---------------------------------------------------------------------|-------------|-----------------------------------------------------------------------------------|
| Power Generation                                                                 | Plant Status                                                                   |                                                                     | All Devices |                                                                                   |
| Energy This Month  48.01 kWn  50.06                                              | 5 kWh                                                                          | 10 Normat: 5<br>Unfinise: 3<br>Unfinished: 2<br>Aarro 0             | 33          | - DTU: 8                                                                          |
| Total Reduction Carbon I 149 kg 8 Trees                                          | Emission Offset                                                                | Inactive 0                                                          |             | inverter: 2                                                                       |
| Enter plant name                                                                 | ٩                                                                              |                                                                     |             | Card List                                                                         |
|                                                                                  |                                                                                |                                                                     |             |                                                                                   |
| •                                                                                | *                                                                              | *                                                                   | <u>à</u>    |                                                                                   |
| Capacity: 23kW<br>Energy Today: 0Wh<br>Data Update: 2023-04-20 13:58:30 (UTC+08) | Capacity: 50kW<br>Energy Eday: 0Wh<br>Data Catale: 2023-04-20 10:42:53 (UTC+00 | Capacity: 120kW<br>Energy Today: 11.81kWP<br>Data Update: 2023-04-2 | E           | iapacity: 120kW<br>inergy Today: 0Wh<br>Jata Update: 2023-02-13 14:09:44 (UTC+08) |
| Power Ratio                                                                      | Powerna <mark>tio</mark>                                                       | Power Ratio                                                         |             | Power Ratio                                                                       |

3. Find the **Plant Status** dialogue, click the **O&M** icon. This will navigate to the **Power Adjustment** 

S-MILES CLOUD 🖽 Plant 8 6 D ard 🔏 Layout B De 1 Plant Overview Energy Today: 0 wh Energy This Month: 18.18 km o: 0.0 % 0W 23 RV Energy This Year: 18.18 km 18.18 kW Ufetime Energy: < 2023-04-20 23 KW Capacity: Country

© 2023 Hoymiles Power Electronics Inc. All rights reserved.

Dialogue.

4. On the **Plant O&M** pop-up window, click on the **Power Adjustment** button. This will navigate to the **Power Adjustment** Dialogue.

| Plant O&M      |                       |           |
|----------------|-----------------------|-----------|
| Plant Name :   | Capacity:             | 23 kW     |
| Organization : | Owner:                | panjiehui |
| Plant Type :   | Installation Time:    |           |
| Address :      |                       |           |
| Current Power: | <sup>®</sup> No data. |           |
| Plant O&M :    | 🖱 Power Adjustment    |           |
|                |                       |           |

5. After that, enter your desired value into the blank, then click on the **Issue Command** button.

| Power Adjustment                        |                                      | Х  |
|-----------------------------------------|--------------------------------------|----|
| Plant Name :                            | 文档测试使用                               |    |
| * Adjustment Method :                   | Active Power V                       |    |
| * Active Power Percentage Derating (%): |                                      |    |
|                                         | Uniy supported on DTU-Pro, DTU-Pro-s |    |
|                                         |                                      |    |
|                                         | 2                                    |    |
|                                         | Cancel Issue Comma                   | nd |
|                                         |                                      |    |

#### Step 2. Confirming the command.

1. After issuing the command, wait and see the progress of the command as it's executed.

| Device Command                                |
|-----------------------------------------------|
|                                               |
|                                               |
|                                               |
| 93%                                           |
| Command is being issued, please wait a moment |
|                                               |

#### 2. Once the command is executed, you'll see a status message:

Command executed

This page will display"Command Executed" if successful.

| Device Command |                  |          |
|----------------|------------------|----------|
|                | Command executed |          |
| SN             | Туре             | Status   |
| 116183136792   | Micro            | Executed |
| 116183136554   | Micro            | Executed |
| 116183138131   | Micro            | Executed |

#### • Failed to issue the command

This page will display "Failed to issue the command" if the micro-inverter couldn't execute the command.

| Device Co | ommand       |       |               |                        |  |
|-----------|--------------|-------|---------------|------------------------|--|
|           |              |       | $\mathcal{C}$ |                        |  |
|           |              |       |               | the command            |  |
|           | SN           | Туре  | C Tr          | r Again                |  |
|           | 116183136792 | Micro | Failed        | Communication timeout. |  |
|           | 116183136554 | Micro | Executed      |                        |  |
|           |              |       |               |                        |  |

Please note that the error code of "communication timeout" indicate that the microinverter couldn't execute the command due to unstable communication with the DTU. To resolve it, you can resend the command or check the microinverter's signal strength using S-Miles mobile application.

#### 2.3 For DIY User Account

### Important:

Only customers with addresses in the following countries are allowed to register as DIY users and use active power adjustment function: Germany (DE), France (FR), Poland (PL), Netherlands (NL), Italy (IT), Austria (AT), Spain (ES), Portugal (PT), and Switzerland (CH).

#### Step 1. Issuing command.

1. Log into S-Miles Cloud using your credentials.

2. Select the Plant tab. Click the O&M icon to move to the Plant O&M pop-up window .

| S-MILES CLOUD                                                                  | 🕮 Plant 🔀 O&M                                        |            |                                                                             |                                                       | @ 4 @ <u>8</u>                                                     |
|--------------------------------------------------------------------------------|------------------------------------------------------|------------|-----------------------------------------------------------------------------|-------------------------------------------------------|--------------------------------------------------------------------|
| Power Generation                                                               | 1 Plant                                              | Status     |                                                                             | All Devices                                           |                                                                    |
| 0 vm 0 v                                                                       | time Energy<br>Mh<br>bon Emission Offset<br>Pees     | 5<br>Total | Normat: 3<br>Offline: 2<br>Alarre: 0<br>Unfinished: 0<br>Inactive: 0        | 17<br>Total                                           | <ul> <li>Micro: 10</li> <li>DTU: 6</li> <li>Inverter: 1</li> </ul> |
|                                                                                |                                                      | 2          |                                                                             |                                                       |                                                                    |
| Capacity: 6kW<br>Energy Today: 0Wh<br>Data Update: 2023-04-06 13:37:30 (UTC-07 | Capacity: 3kW<br>Energy Today: 0Wh<br>Data Update: - |            | Capacity: 3kW<br>Energy Today: 0Wh<br>Data Update: 2023-04-05 19:52:30 (UTC | Capacity: 3kW<br>Energy Today:<br>-09) Data Update: - | 0Wh                                                                |

3. On the **Plant O&M** pop-up window, click on the **Power Adjustment** button. This will navigate to the **Power Adjustment Dialogue**.

| Plant O&M      |                                 |                    |
|----------------|---------------------------------|--------------------|
| Plant Name :   |                                 | Capacity:          |
| Organization : |                                 | Owner: -           |
| Plant Type :   | Commercial Plant (Single Array) | Installation Time: |
| Address :      |                                 |                    |
| Current Power: | • No data.                      |                    |
| Plant O&M :    | 🕸 Settings                      | 品 Networking       |
|                | Power Adjustment                | Delete             |

4. Enter your desired value into the **Active Power Percentage Derating blank**, then click on the **Issue Command** button.

| ower Adjustment                         |                       |
|-----------------------------------------|-----------------------|
| Plant Name:                             |                       |
| * Adjustment Method :                   | Active Power $\lor$ ⑦ |
| * Active Power Percentage Derating (%): | 2 ~ 100%              |

#### Step 2. Confirming the command.

1. After issuing the command, wait and see the progress of the command as it's executed.

| Device Command                                |  |
|-----------------------------------------------|--|
|                                               |  |
|                                               |  |
|                                               |  |
| 93%                                           |  |
| Command is being issued, please wait a moment |  |

2. Once the command is executed, you'll see a status message:

Command executed

This page will display"Command Executed" if successful.

| ce Command   |                |          |
|--------------|----------------|----------|
|              |                |          |
|              |                |          |
|              | Command execut | ed       |
| SN           | Туре           | Status   |
| 116183136792 | Micro          | Executed |
| 116183136554 | Micro          | Executed |
| 116183138131 | Micro          | Executed |

• Failed to issue the command

This page will display "Failed to issue the command" if the micro-inverter couldn't execute the command.

| ommand                    |                      |      |                       |  |
|---------------------------|----------------------|------|-----------------------|--|
|                           |                      |      |                       |  |
|                           |                      |      |                       |  |
|                           |                      |      |                       |  |
|                           |                      |      | ×                     |  |
|                           |                      |      | e the command         |  |
| SN                        | Туре                 |      |                       |  |
| <b>SN</b><br>116183136792 | <b>Type</b><br>Micro | Ст   | y Again               |  |
|                           |                      | C Tr | y Again<br>Error Code |  |

Please note that the error code of "communication timeout" indicate that the microinverter couldn't execute the command due to unstable communication with the DTU. To resolve it, you can resend the command or check the microinverter's signal strength using S-Miles mobile application.

#### **3** Adjusting the Active Power in Application

There are three types of accounts for Hoymiles products: Distributor/Installer, End-User, and DIY User. Different. The process of adjusting power parameters may vary depending on your account type. Hence, it is crucial to confirm your account type before proceeding with the given instructions.

#### 3.1 (Optional) Registering a DIY Account

## Important:

If you have an installer account, skip this section.

- 1. Open the S-Miles Installer app, and tap the **No Account** Button.
- 2. On the No Account screen, tap the Register Button. This will take you to the Register page.
- 3. Fill out the registration form with the required information. Then tap the **Register** button.

| Language                                                                                    | < No Account                                                                                                    | < Register                                                                               |  |  |
|---------------------------------------------------------------------------------------------|----------------------------------------------------------------------------------------------------|------------------------------------------------------------------------------------------|--|--|
| S-MILES CLOUD                                                                               | If you are our new distributor, please tell<br>your sales and login ID, and we will create                                                                                    | This only applies to homeowners who "do it yourself" to create an S-Miles Cloud account. |  |  |
|                                                                                             | account for you. contact us -<br>service@hoymiles.com                                                                                                    | Email Enter                                                                              |  |  |
| 👌 almandrigan 🗸 🗸                                                                           | If you are a "do it yourself" home owner                                                                                                    | Verification Code Send                                                                   |  |  |
| <b>a</b>                                                                                    | please register here and make sure the c<br>phone is connected to the DTU AP.                                                                                                 | Login Account Enter                                                                      |  |  |
| Forgot Password                                                                             | Register                                                                                                    | Password Enter                                                                           |  |  |
| Login                                                                                       | If you are a user of the integrated Wi-Fi ve                                                                                                    | Password must be between 6 and 20 chara                                                  |  |  |
| No Account Demo Account                                                                     | microinverter, you can directly use thi:<br>entrance to view device information and c<br>Make sure that your phone is connected to<br>hotspot of the integrated Wi-Fi versior | Confirm Password Enter 🗞                                                                 |  |  |
| <privacy policy=""><user agreement=""><br/>Hoymiles Power Electronics Inc.</user></privacy> | microinverter.<br>Enter                                                                                                    | Register                                                                                 |  |  |

#### 3.2 Adjusting the Active Power

#### Step 1. Establishing an Internet connection.

- 1. Open and log in to the S-Miles Installer app using your credentials. This will take you to the **Home** page.
- 2. On the Home page, tap the O&M > Network Config icon. This will take you to the WLAN page.
- 3. Follow the prompts to configure the network connection.

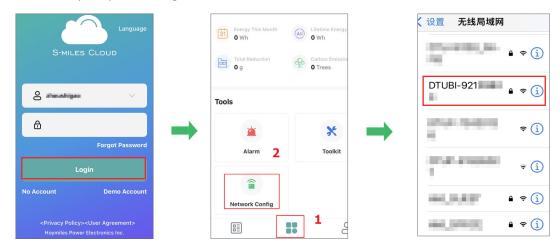

| < Network Config                                     | (31       | Energy This Month | Lifetime Energy<br>O Wh   | < Netv                                                   | work Config                               |        |
|------------------------------------------------------|-----------|-------------------|---------------------------|----------------------------------------------------------|-------------------------------------------|--------|
|                                                      |           |                   |                           | <br>DTU AP Passwor                                       | d Setting                                 | >      |
|                                                      | <u>60</u> | Total Reduction   | Carbon Emissio<br>O Trees | Connec                                                   | ction Succeeded                           |        |
| Wi-Fi                                                | Тоо       | ls                |                           | <br>LL                                                   |                                           |        |
| ۲                                                    |           |                   | -                         | <u> </u>                                                 |                                           | - 🖀    |
| Please select a WiFi network and enter the password. |           | <b>`</b>          | ×                         | DTU                                                      | Router                                    | Server |
|                                                      |           | Alarm 2           | Toolkit                   | <br>Networking Star<br>Succeeded                         |                                           |        |
| Wi-Fi Select a network from available Network list.  | Г         |                   |                           | <br>Networking Mod<br>Network Quality<br>Are you connect | de: Wi-Fi<br>/: 90%<br>ted to the server? |        |
| Password Enter the password.                         |           | Ê                 |                           | <br>Reconfigure                                          | e Finis                                   | h      |
|                                                      |           | Network Config    |                           | <br>Password                                             |                                           | 51     |
| Send to DTU                                          |           |                   | 1                         | Passworu                                                 |                                           |        |

#### Step 2. Adjusting the Active Power.

- 1. On the **Plants** screen, tap the **Search** icon.
- 2. Enter the desired plant name for your search.
- 3. Tap the plant name to move to the plant homepage.

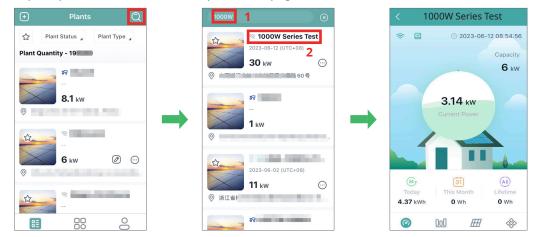

- 4. On the plant homepage, tap the **Setting** icon. This will take you to the **Plant Setting** page.
- 5. On the plant setting page, tap the **Power Adjustment** button.
- 6. Enter your desired value into the Active Power Percentage Derating blank, then tap the Save button.

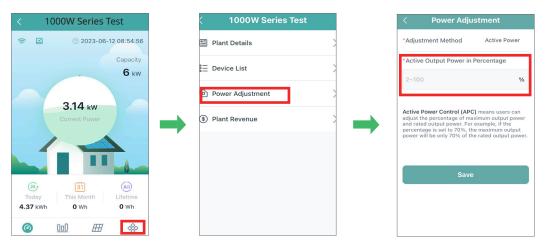